# **Computop Alerting Service**

- [Über den Computop Alerting Service](#page-0-0)
	- [Benachrichtigungen konfigurieren](#page-0-1)
	- [Paygate-Status abfragen](#page-4-0)

## <span id="page-0-0"></span>**Über den Computop Alerting Service**

### <span id="page-0-1"></span>Benachrichtigungen konfigurieren

Als Dienstleister, der Wert auf hohen Service legt, möchten wir unsere Geschäftspartner, die für verschiedene Zahlarten über das Computop Paygate angebunden sind, schnell und komfortabel informieren, falls einzelne Zahlarten vorübergehend nicht verfügbar sind. Des Weiteren geben wir die Möglichkeit, aktiv den Status der einzelnen Zahlarten im Computop Paygate abzufragen. Für diese Aufgaben ist der Computop Alerting Service zuständig.

Händler können sich dort selber anmelden und individuell konfigurieren, für welche Zahlarten und auf welchem Wege sie automatisierte Benachrichtigungen erhalten wollen. Hierbei können Sie auch weitere Beteiligte, wie z.B. Ansprechpartner bei Webagenturen registrieren. Bei der ersten Anmeldung ist der [Computop Helpdesk](mailto:helpdesk@computop.com) gerne behilflich oder Sie rufen selber direkt die Webseite<https://computop.statuspage.io/> auf.

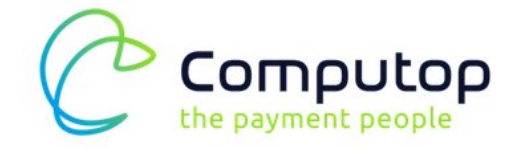

**SUBSCRIBE TO UPDATES** 

#### **All Systems Operational**

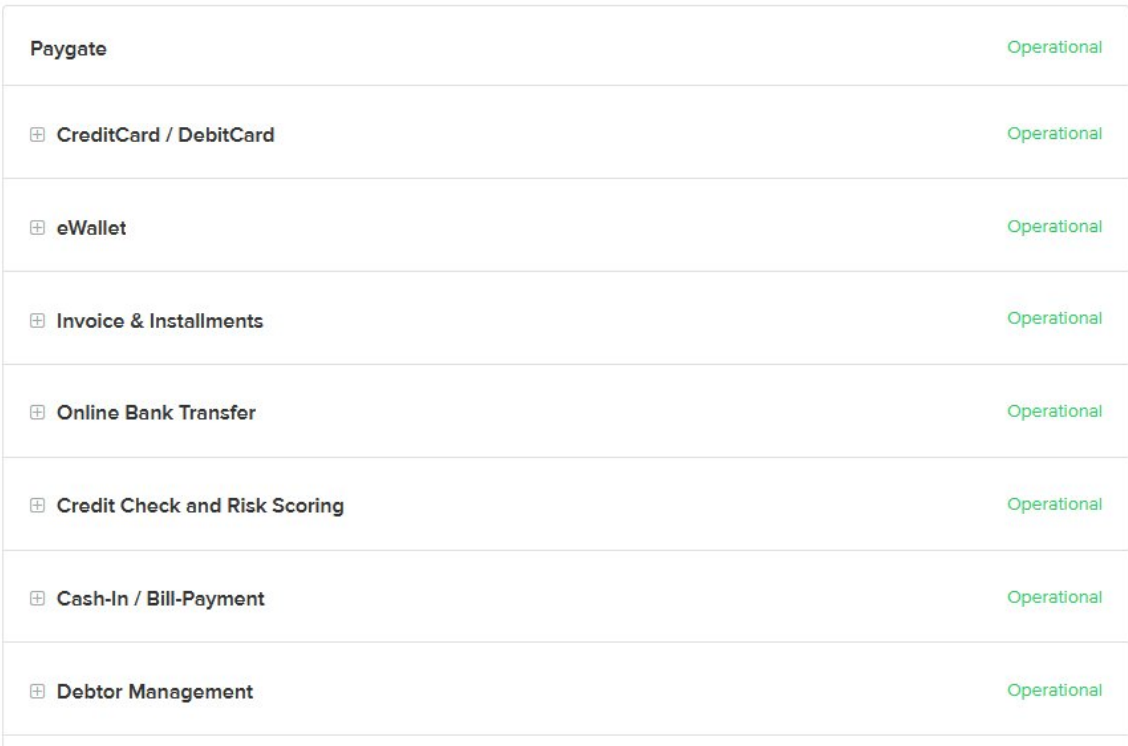

Klicken Sie rechts oben auf die blaue Schaltfläche Subscribe to updates und wählen darunter die Methode per E-Mail oder per SMS über die Symbole aus. Tragen Sie dann darunter Ihre Angaben wie E-Mail-Adresse oder Telefonnummer ein und bestätigen das Abonnement der Benachrichtigungen über die entsprechende Schaltfläche. Es ist kein zweiter Schritt zur Bestätigung der Angaben erforderlich. Daher können Sie die Benachrichtigungen auch bequem für einen anderen Mitarbeiter einrichten.

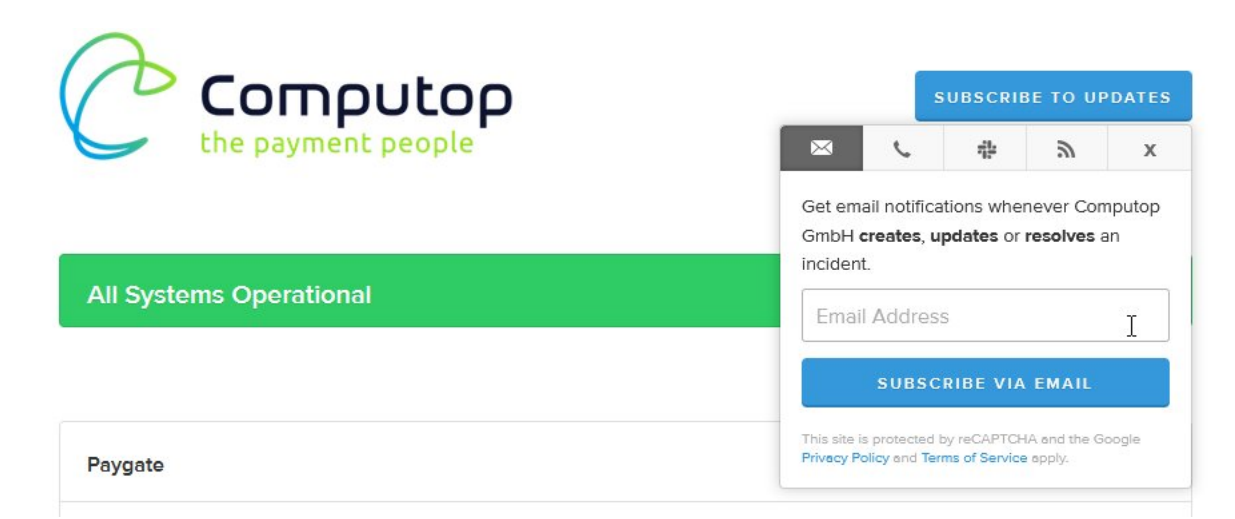

Zur Bestätigung des Abonnements erhalten Sie vom System eine E-Mail oder eine SMS mit dem Link zu Ihrer persönlichen subscription management page. Um die Webseite zur Konfiguration der Benachrichtigungen für diese E-Mail-Adresse aufzurufen, folgen Sie dem angegebenen Link.

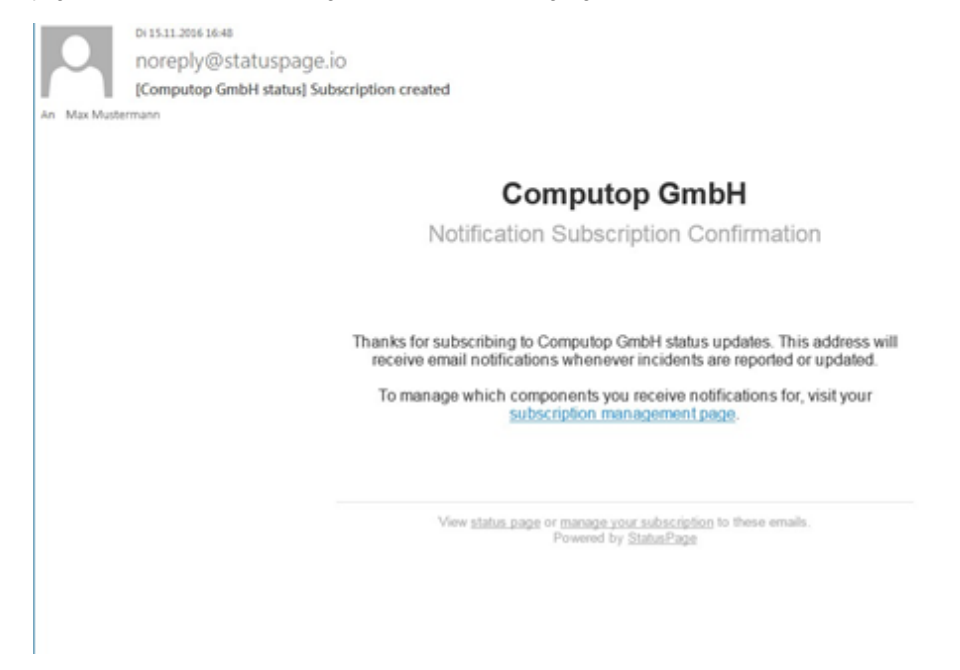

Sie gelangen nun zur URL der individuellen Einstellungen.

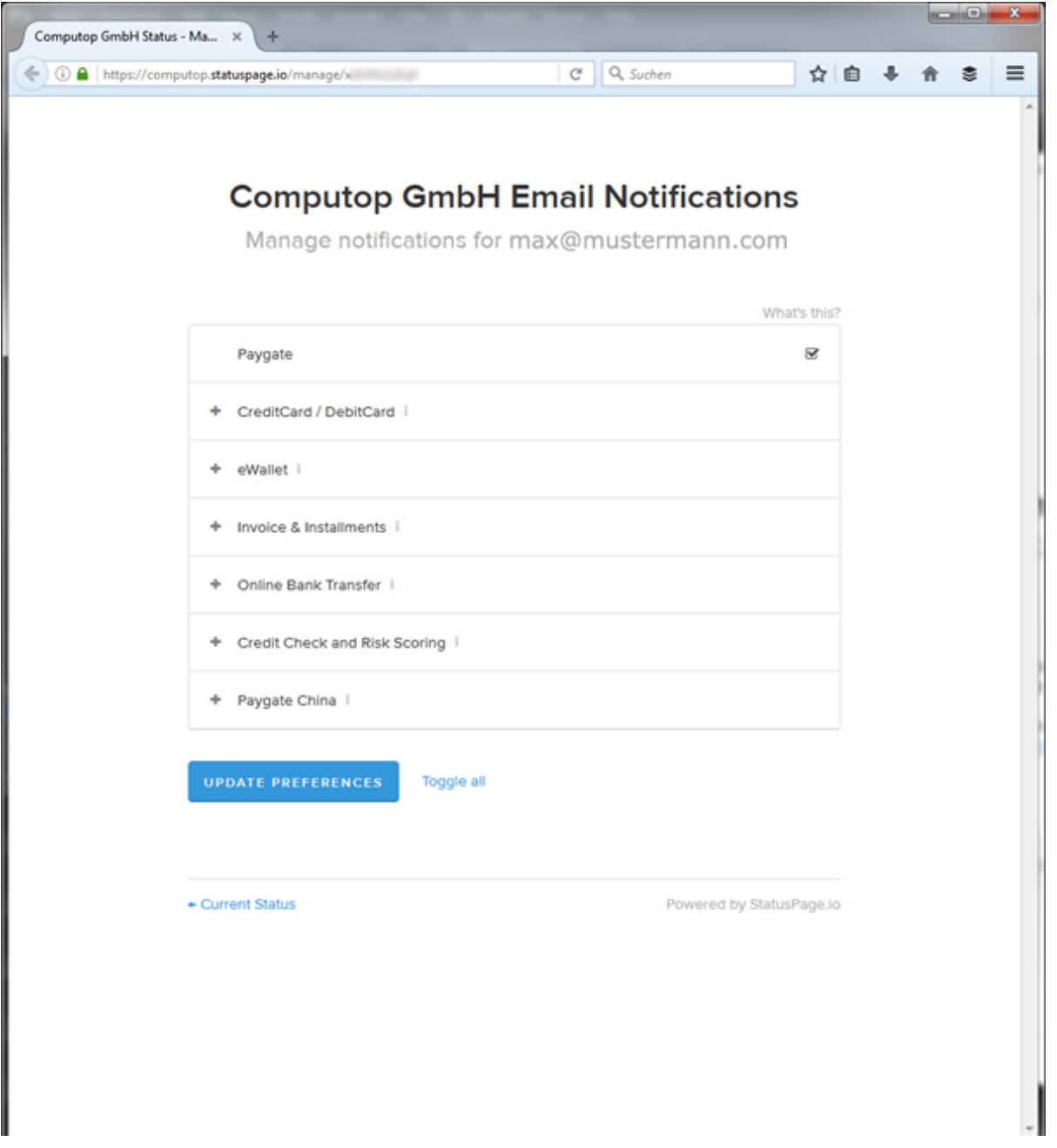

Auf der Konfigurationsseite stellen Sie ein, für welche Zahlarten sie benachrichtigt werden wollen. Hier sollten Sie alles abwählen, was Ihr Shop nicht nutzt. Zur besseren Übersicht ist die Liste der Zahlarten gruppiert, so dass Sie etwa für Kartenzahlung zunächst auf das Pluszeichen vor CreditCard / DebitCard klicken, um die einzelnen Kartensysteme einzublenden. Bitte wählen Sie Ihren Finanzdienstleister aus, mit dem Sie Kartenzahlungen verarbeiten. Mittels eWallet erreichen Sie Online-Geldbörsen wie Alipay oder PayPal. Über die Kontrollkästchen auf der rechten Seite können Sie die Benachrichtigungen einzeln ein- oder ausschalten. Über ein erneutes Anklicken der jeweiligen Checkbox können Sie die Services wieder abwählen.

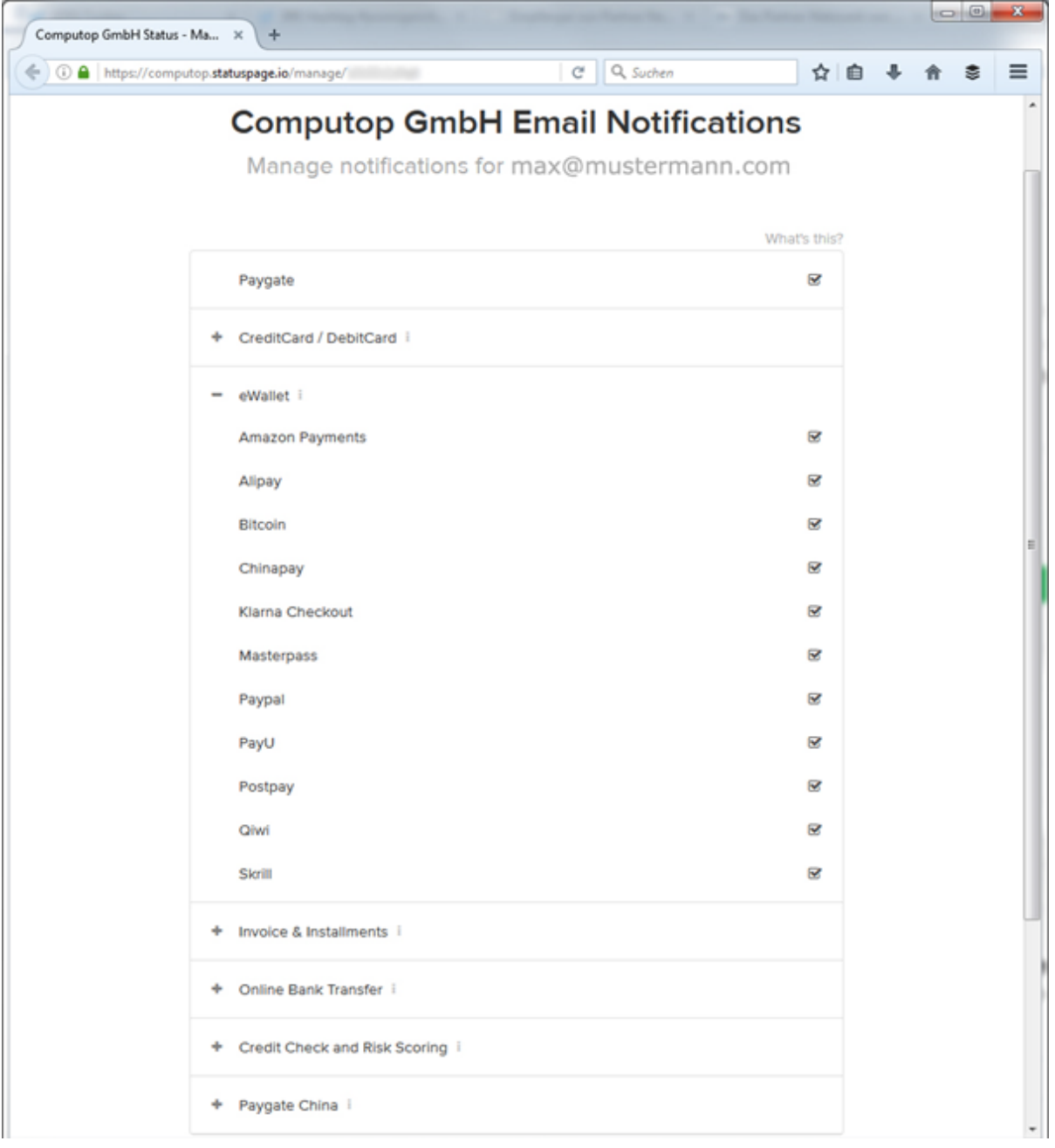

Weitere Gruppen sind *Invoice & Instalments* für Rechnungs-und Ratenzahlungen, Online Bank Transfer für diverse Varianten der Online-Uberweisung, *Credit Check and Risk Scoring* für die Abfragen zur Bonitätsprüfung sowie eine separate Rubrik für das *Paygate China*.

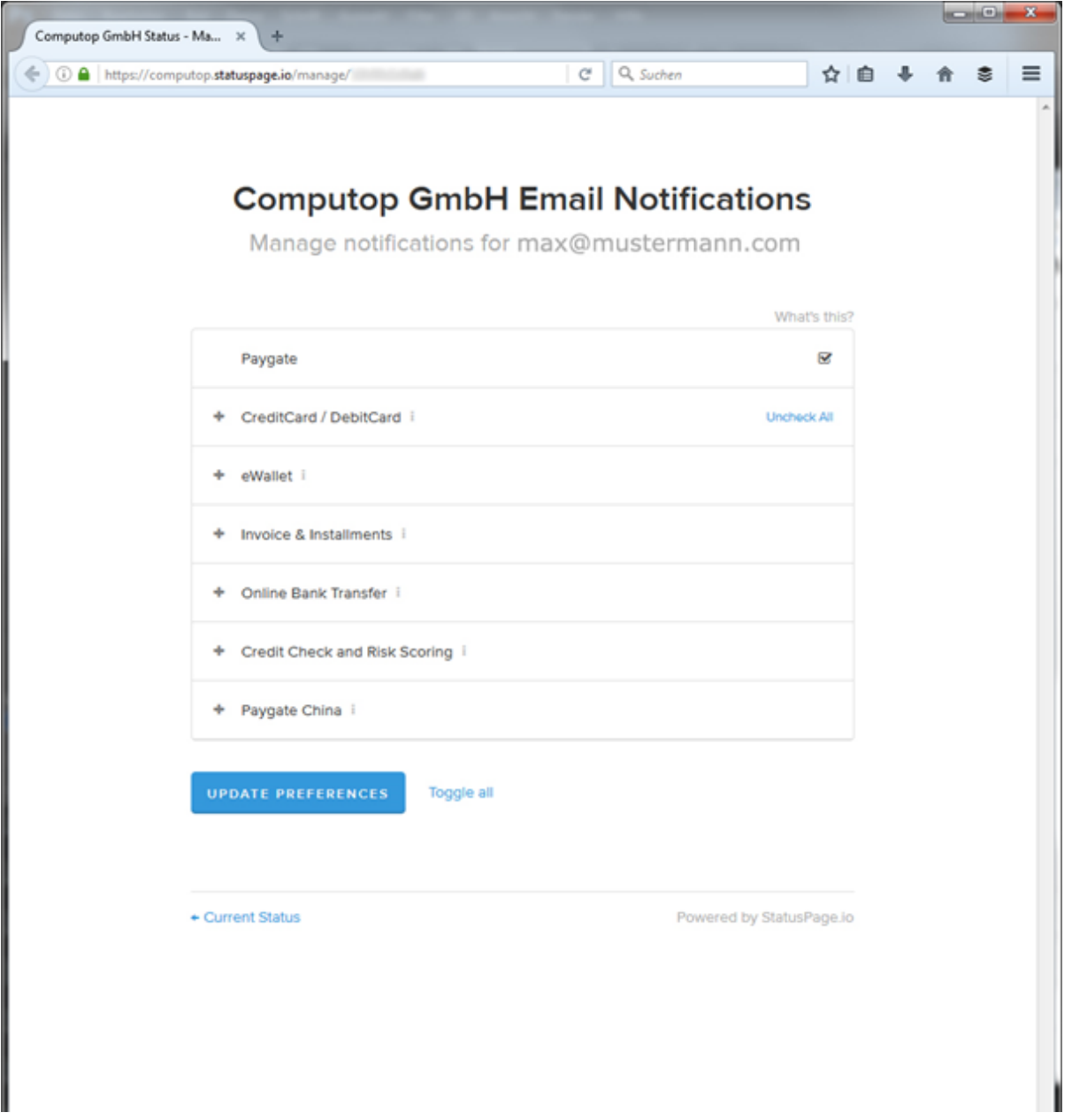

Je nach aktuellen Status gibt es zusätzlich Links für Änderungen ganzer Gruppen, etwa Uncheck all für eine Gruppe oder darunter Toggle all zum Umschalten sämtlicher Einträge. Nach der gewünschten Einstellung speichern Sie diese per Klick auf die Schaltfläche Update preferences.

Sie können sich von der Statusseite abmelden, indem sie alle Kontrollkästchen deaktivieren. Eine explizite Löschung der Mail-Adresse ist nicht direkt vorgesehen, sondern sie erfolgt nach der vollständigen Deaktivierung systemseitig. Sie werden per E-Mail oder SMS darüber informiert das Sie sich vom Alerting Service abgemeldet haben.

### <span id="page-4-0"></span>Paygate-Status abfragen

Nach Abschluss der Konfiguration folgen Sie dem Link Current status oder rufen direkt die Statusseite <https://computop.statuspage.io/>auf. Diese ist genauso in Gruppen von Zahlarten untergegliedert wie bei der Konfiguration. Normalerweise sehen Sie dort überall die Bestätigung des laufenden Betriebs durch den Hinweis Operational in Grün. Bei Problemen mit einer Zahlart können Sie somit überprüfen, ob am Computop Paygate eine Störung vorliegt oder die Ursache anderweitig in Ihrem Shop oder direkt beim Zahlungssystem zu suchen ist.

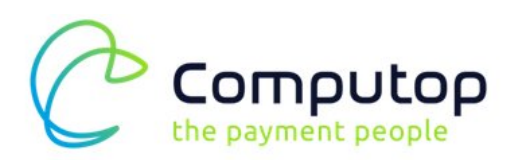

**All Systems Operational** 

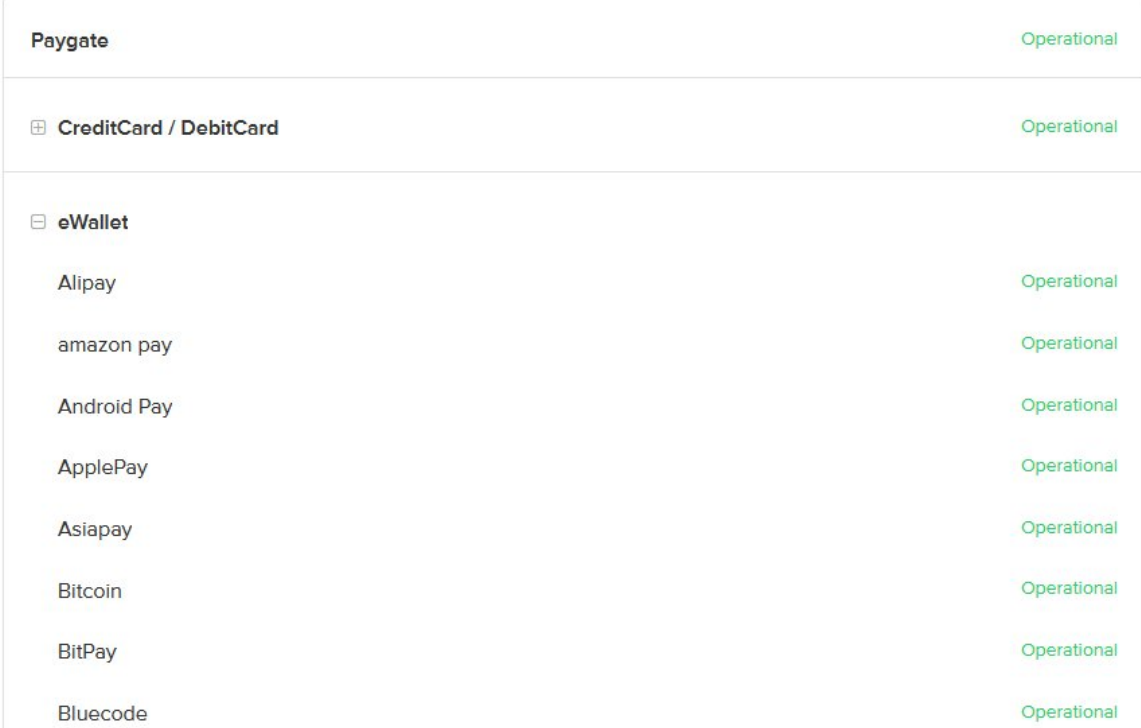

Darunter zeigt der Abschnitt Past incidents alle planmäßigen Unterbrechungen sowie Störungen der letzten Tage an, sofern welche aufgetreten sind. Uber den Link *Incident history* gelangen Sie schließlich zur Liste der geplanten und abgeschlossenen Wartungsarbeiten sowie aufgetretenen Störungen.

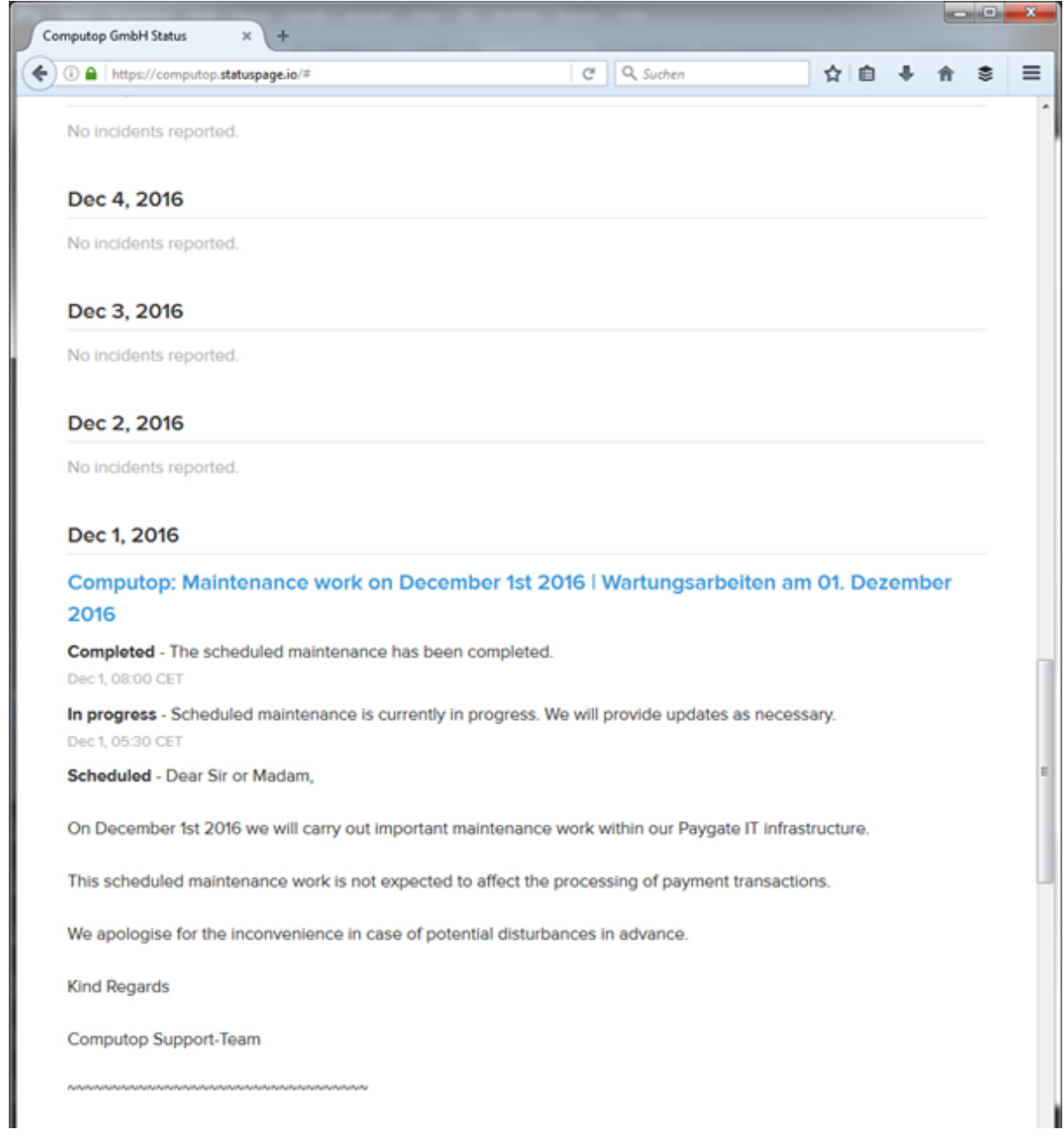